## **UNITED STATES DEPARTMENT OF AGRICULTURE**

Farm Service Agency Washington, DC 20250

**For:** State and County Offices

## **Preparing for the October Payment Cycle**

**Approved by:** Associate Administrator for Operations and Management

Chris P. Beyerhelm

#### **1 Overview**

#### **A Background**

Customer information should be reviewed and updated to ensure accuracy before the October payment cycle. This includes:

- updating the Invalid Bank Routing Worklist
- customer mailing addresses
- BIA addresses and potential offsets
- researching farm program payments and receivables
- new program code for assignments.

**Note:** See Exhibit 4 for the new program code for CRP.

#### **B Purpose**

This notice provides instructions on the following:

- Customer Relationship Management (CRM) Business Partner (BP) customer maintenance for TIN's and addresses
- FSA-Financial Services (FSA-FS) customer maintenance for direct deposits, assignments, and joint payments
- procedures for BIA receivables and offsets
- research tools for farm program payments and receivables
- FY 2017 payment cycle timeline.

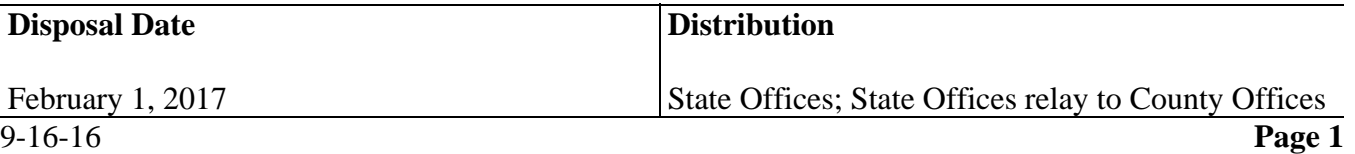

# **1 Overview (Continued)**

# **C Contacts**

If there are questions about this notice, State Offices shall contact the appropriate office as follows.

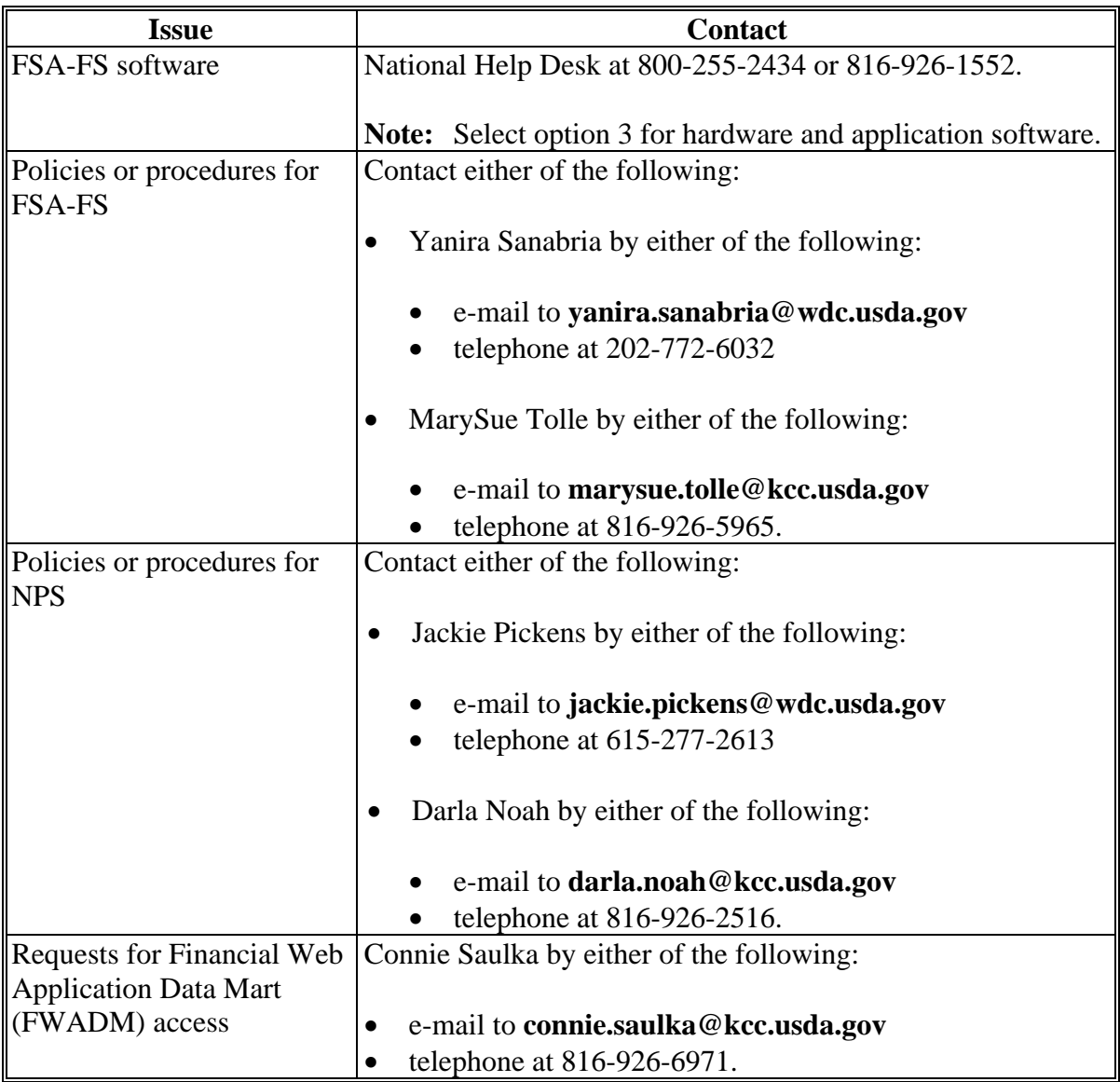

#### **2 CRM BP Customer Maintenance**

#### **A Customer Maintenance**

When customers are established in BP with an incorrect TIN or customer records are **not** properly maintained, the following are potential financial-related ramifications:

- improper payments
- incorrect IRS reporting
- Disbursement Transaction Statements and Treasury checks mailed participants and/or to incorrect addresses.

**Notes:** County Offices shall follow:

- 1-CM and BP training Work Instructions (WI's) for procedure on updating customer records in BP
- guidance provided in Notice CM-785 with regard to the Designated Paying Entity (DPE) in BP SSN Family.

#### **B TIN Verification**

The IRS TIN validation in BP **must** have a response code of "TIN and Name Match" to ensure proper IRS reporting. Review the IRS response code in BP to determine if an edit to the name or TIN is necessary.

The customer's financial profile in FSA-FS must be reviewed and verified following these changes in BP:

- changes to the DPE between members of SSN family
- merging BP/customers with different TIN's.

#### **C Mailing Address Used for Customers**

State and County Offices shall be aware that finance-related items are mailed to customers at the address recorded in FSA-FS, which was replicated from the customer's BP record. The customers' associated county entry (for the county issuing the payment) **must** contain the appropriate address to ensure that payments and Disbursement Transaction Statements are mailed to the correct customer address

## **2 CRM BP Customer Maintenance (Continued)**

### **D Local BIA Agency Address**

When a customer represented by BIA is paid, the system inserts BIA's TIN and the BIA address stored in the associated county of the customer's physical location (FSA State or County Office). The customer's Disbursement Transaction Statement and Treasury check will be mailed to the referenced local BIA office's address.

County Offices with customers represented by BIA **must** verify BIA has an associated county in BP and the local BIA office's address is correctly recorded.

#### **3 FSA-FS Customer Maintenance**

#### **A Direct Deposit Elections Verification**

The following are common reasons for a returned ACH:

- the payee closed the account at the financial institution
- the deceased payee's account was closed and an estate needs to be established
- the County Office mis-keyed a bank routing number or account number
- two financial institutions merged.

County Offices are encouraged to run **FWADM Direct Deposit/Waiver Verification Report** to verify direct deposit election. This helps reduce the number of EFT returns and increase the number of payments successfully processed. See Exhibit 1 for FWADM detail procedures.

The FWADM **Direct Deposit/Waiver Verification Report** provides the following options:

**1. Active Direct Deposit Report** displays financial institution information for customers enrolled in EFT. Verify the customer's primary direct deposit account using the applicable SF-1199A or SF-3881 on file.

**Notes:** If the customer wants to designate an additional bank account, a subaccount can be established with a specific farm or contract number in the reference number. The reference number in FSA-FS must match the format of the primary reference number on the NPS payment request including **any leading zeros or capitalization**.

**2. Waiver Report** lists customers that have a hardship waiver on file. These customers will receive all payments by Treasury check.

**3. No Direct Deposit or Waiver Report** identifies customers that have **not** completed a direct deposit election or filed a hardship waiver. These customers should be encouraged to sign up for direct deposit. Any pending SF-3881 should be processed **before** the payment cycle.

**Note:** These customers will receive all payments by Treasury check until resolved.

#### **3 FSA-FS Customer Maintenance (Continued)**

#### **A Direct Deposit Elections Verification (Continued)**

**4. Invalid DD (Direct Deposit) Report** lists producers and assignees with invalid bank routing numbers.

**Note:** Information is also available on the FSA-FS Invalid Bank Routing Worklist. Follow procedures in 63-FI, Part 2, Section 4. Customers with invalid bank routing numbers will only receive Treasury checks.

#### **B Verifying Assignments**

County Offices are encouraged to run the **Assignments by Program Report** in FWADM. The report may be run by program category or program code. See Exhibit 2 for FWADM detail procedures.

The user will be able to toggle between the following options:

**1. Accepted Assignment Report** lists the assignor with an associated county requested in the user's query that has an assignment with an outstanding unpaid balance in FSA-FS. Assignments established with a specific farm or contract number in the reference number in FSA-FS must match the format of the primary reference number on the NPS payment request including any leading zeros or capitalization.

**Notes:** NPS will **not** apply assignments for producers in bankruptcy status. If an assignment should be honored, delete the bankruptcy flag in FSA-FS.

Reminder for establishing CRP assignments:

- program year is the FY the CRP contract was approved
- total assignment amount for the multi-year CRP contract must be allocated to each payment in the year of the contract. Verify funds have been allocated to the 2017 payment year.
- **2. Cancelled Assignment Report** lists assignments that have been cancelled.
- **3. Completed Assignments Report** lists the assignments that are paid in full.

#### **3 FSA-FS Customer Maintenance (Continued)**

#### **C Validating Assignee Location**

Review assignments that will be matched in the payment cycle. Ensure that an associated county is present for the Service Center issuing the payment.

Verify the selected State and county on the assignment is established in BP with the correct address for the assignee to receive payments. If the assignee's associated county does not have the correct address, search BP for an associated county that uses the correct address. Cancel existing assignment and load an assignment selecting the assignee location that has the correct current address. Determine the outstanding balance of the assignment, and reload it with the correct outstanding balance.

#### **4 BIA Receivables and Offsets**

#### **A Agreement for BIA on Receivables or Offset Handling**

Issues may occur when receivables for customers represented by BIA are tied to a single TIN.

FSA and BIA agreed to the following approach for any receivables or offsets for customers represented by BIA. FSA County Offices will:

- continue partnering with BIA on program functions that could create receivables
- prevent taking automatic offsets for BIA receivables unless attributable to the same BP customer record
- contact the local BIA office to place a hold (restriction) for the individuals associated with any receivable generated to collect the outstanding debt.

#### **B Preventing Offset for BIA**

Farm program applications may generate an overpayment or receivable for a customer represented by BIA. NPS will:

- automatically receive notification of any outstanding debt for BIA
- offset the receivable amount from the next BIA payment request received.

#### **4 BIA Receivables and Offsets (Continued)**

#### **B Preventing Offset for BIA (Continued)**

County Offices that are aware of a new BIA receivable shall:

- locate the BIA receivable in NRRS
- on the Change Receivable Status Screen, select the "Open Kansas City Review" option from the "Select New Receivable Status" drop-down list
- contact the local BIA agency to place a hold (restriction) within BIA's system
- manually prepare required demand letters to the local BIA office, according to 58-FI, Part 4
- enter the dates of manually prepared demand letters into NRRS using the "Record New Letter" function.

When a payment request for a customer represented by BIA is displayed on the NPS Certification Worklist with an amount to be offset, users shall:

- locate the BIA receivable in NRRS
- change the receivable status through the Change Receivable Status Screen, by selecting the "Open – Kansas City Review" option located in the "Select New Receivable Status" drop-down list go back into NPS, and CLICK "**Reset Payment Processing**" to remove the offset amount See 1-FI, paragraph 138.
- notify the County Office where the debt was created of this action.

#### **C Using the "Other Agency Offset" Flag**

Do **not** set the "Other Agency Offset" flag to "Yes" for BIA. This flag causes every customer represented by BIA to be displayed on the NPS Manual Handling Worklist.

If a payment for a customer represented by BIA is displayed as "Other Agency Offset", go into FSA-FS and update the "Other Agency Offset" indicator for BIA to "No". Go back to the payment in NPS and CLICK "**Reset Payment Processing**". NPS will read the new flag settings in FSA-FS and handle the payment correctly.

#### **5 Researching Farm Program Payments or Receivables**

#### **A Payment Requests in NPS**

During the October payment runs, NPS will be running in a batch mode. Users should expect up to a 15 minute delay before a payment request appears in NPS.

During the remainder of the year, payment requests submitted to NPS process as follows:

- payments submitted Monday through Friday between 5 a.m. c.t. and 7 p.m. c.t. process in real time (as payments are submitted)
- payments submitted **before** 5 a.m. c.t. or **after** 7 p.m. c.t. process in batches in 15-minutes intervals.

1-FI, paragraphs 136 through 139 describe how to locate payments on the NPS worklists.

If the farm program payment request:

- is successfully loaded, the payment record will be present in 1 of the following NPS worklists:
	- Manual Handling Worklist
	- Certification Worklist
	- Signing Worklist, if the payment was certified by the County Office
- encounters an error, a warning message will display in NPS providing a link "View/Print Unprocessed Payment in Error Report".
	- **Notes:** The Unprocessed Payments in Error Report will provide detailed information for errored payments and troubleshooting tips for resolving errors. This functionality is scheduled to be available after September 16, 2016.

The FWADM NPS Payment Queue Report also reports payments which encounter errors processing into NPS, but this report is not available until the following day.

See 1-FI, paragraph 299 and Exhibit 3 to find detail information on the FWADM NPS Payment Queue Detail Report.

**NPS** provides users with search capabilities for all farm program payments awaiting certification or signing. Cancelled and signed farm program payments have limited viewable results after 30 calendar days within NPS. See 1-FI, Part 5.

## **5 Researching Farm Program Payments or Receivables (Continued)**

### **B Worklist Sort Options for CRP and ARC/PLC**

This year CRP and ARC/PLC payments will be loaded into NPS within a day or two of one another. Users may select the "**Program Area"** sort option on the NPS Worklists to view one program type at a time.

Select:

- "CONSERVATION PROGRAMS (CON)" to view all CRP payments
- "DIRECT AND COUNTER CYCLICAL (DCP)" to view all ARC/PLC payments.

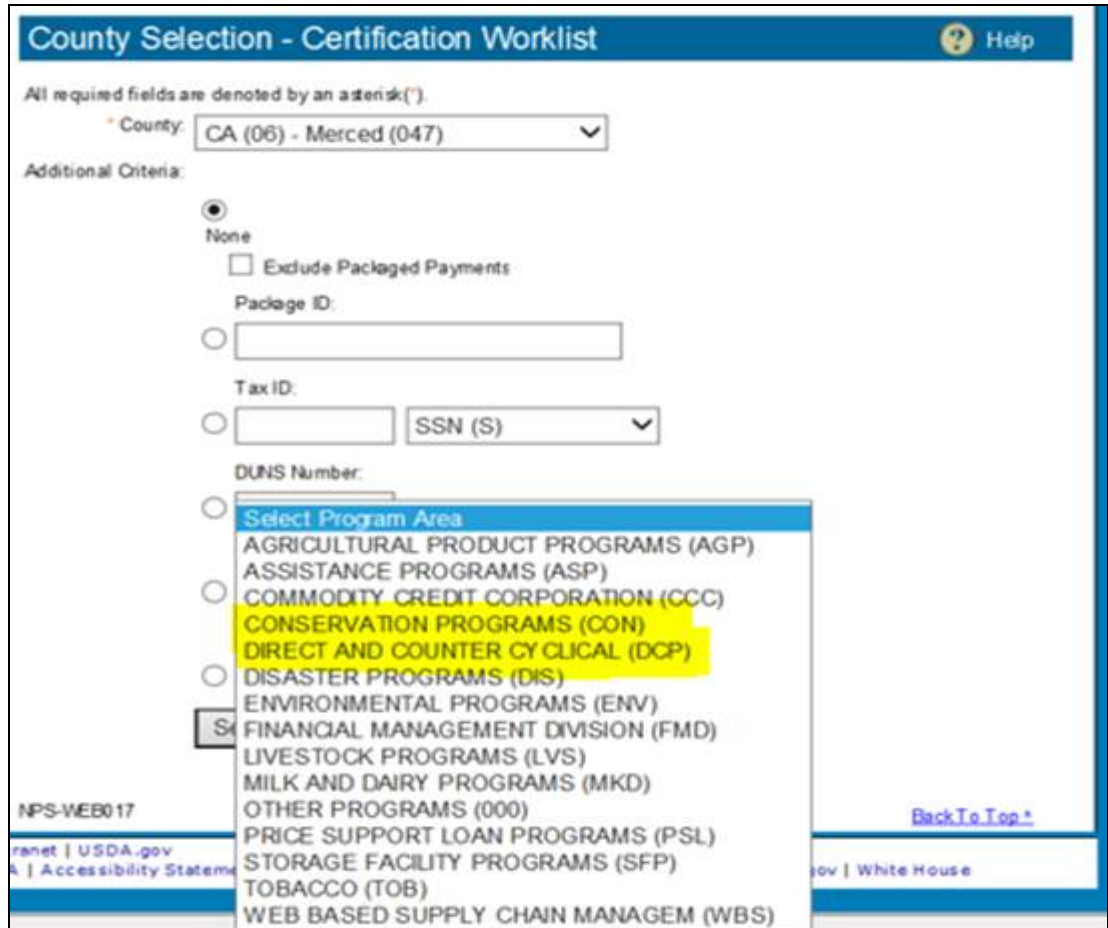

#### **Notice FI-3298**

#### **5 Researching Farm Program Payments or Receivables (Continued)**

#### **C More Payment Research Options**

- **Financial Inquiries** provides users with summary and detailed farm program payments, offsets and/or receivables, and collections for customers, including disbursement-related details. Financial Inquiries is a public facing application. See 1-FI, Part 6.
- **FWADM** provides users with a variety of reports. FWADM is updated nightly with the previous day's financial transactions. In addition to the NPS Payment Queue Detail Report, the following are other key FWADM reports:
	- **Payment & Disbursement Data by Assignee Report** provides the ability to search by the assignee TIN that displays disbursement information for assignments by programs, TIN and TIN type, or dates
	- **Payment & Disbursement by Tax ID Report** provides the ability to search by a producer's TIN and TIN type and displays payment, prompt payment, foreign withholding, offset, and disbursement amounts by payee type; such as producer, receivable, other agency offsets, assignee, or joint payee.

Other FWADM reports are listed in 1-FI, Part 9.

**Note**: In addition to the FWADM Reports, users have the capability to view payments remaining in NPS unsigned after 30 days as outlined in Notice FI-3278.

# **6 FY 2017 Payment Cycle**

# **A Timeframe for the Payment Cycle**

The following table provides the schedule for the upcoming payment cycle:

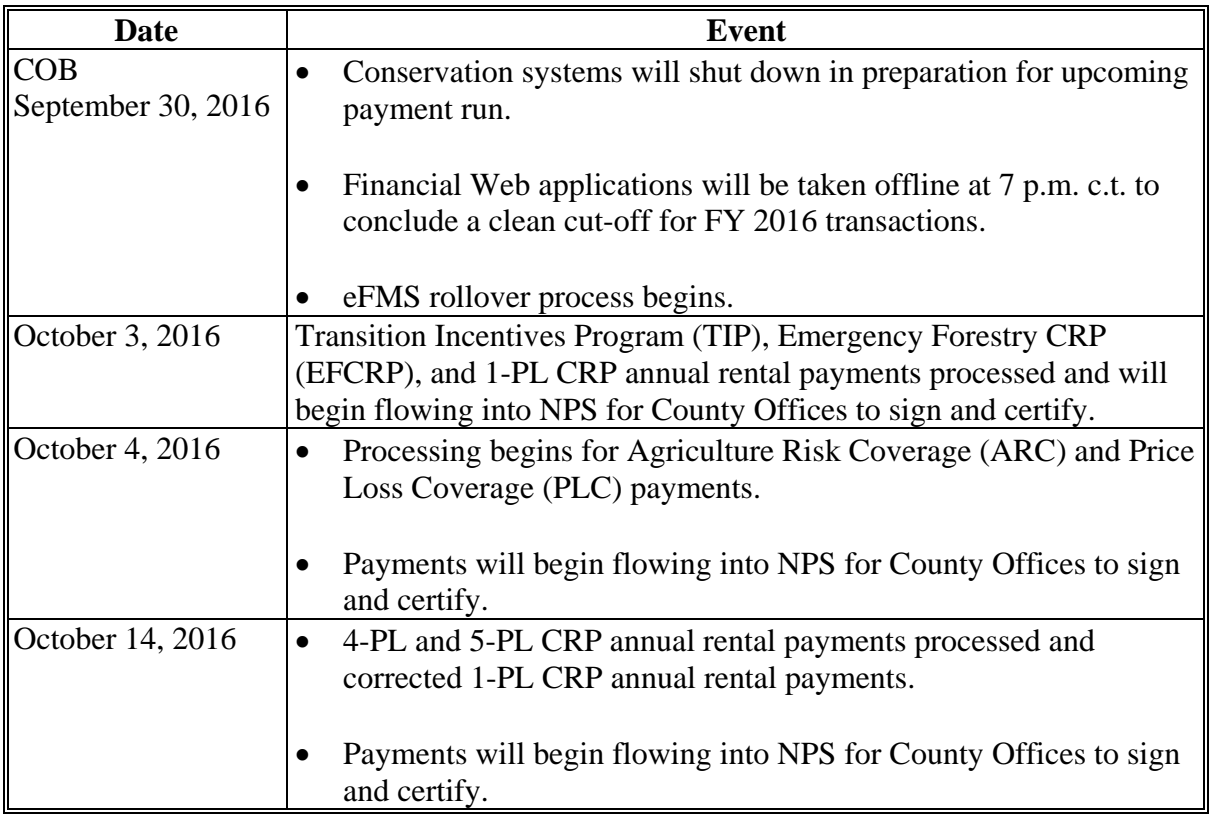

## **FWADM Direct Deposit/Waiver Verification Report**

County Offices are encouraged to run the FWADM Direct Deposit/Waiver Verification Report to verify direct deposit election **before** a major payment cycle to reduce the number of EFT returns and increase the number of payments successfully processed.

- After selecting the FWADM FSA-FS reports, select "Direct Deposit/Waiver Verification Report".
- FWADM will ask for your user ID and password for FWADM, commonly referred to in State and County Offices as "CA User ID".
- After successfully logging into FWADM, the Direct Deposit/Waiver Verification Report Limit Screen will be displayed.
- Users shall select the State and county and CLICK "**Process Query**" to upload reports.

After clicking "Process Query", the message, "Processing Complete", will be displayed when the query is completed. CLICK "OK", the following screen will be displayed.

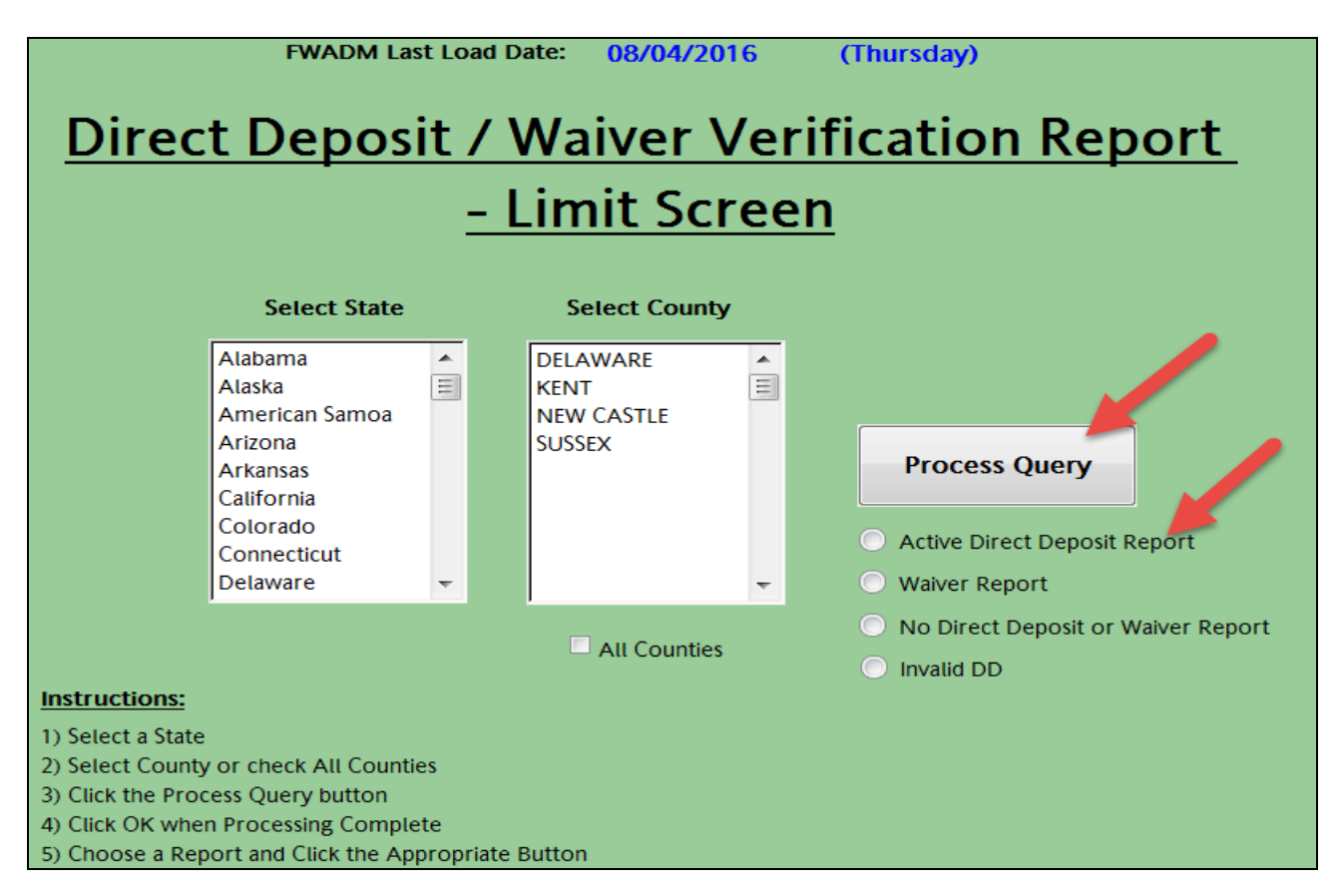

#### **FWADM Direct Deposit/Waiver Verification Report (Continued)**

Users can select the report needed as follows, with information current through the date shown on the top of the screen as the "FWADM Last Load Date".

- **Active Direct Deposit Report** identifies customers that have an EFT election, and displays the financial institution information that will be used for any payments.
- **Waiver Report** lists customers that have a hardship waiver on file. These customers will receive all payments by Treasury check.
- **No Direct Deposit or Waiver Report** identifies customers that have **not** completed a direct deposit election or filed a hardship waiver. These customers will receive all payments by Treasury check.
- **Invalid DD (Direct Deposit) Report** lists customers with invalid bank routing numbers. This list would be the same customers that are displayed on the Invalid Bank Routing Worklist in FSA-FS. Follow procedures in 63-FI, Part 2, Section 4. Customers with invalid bank routing numbers will result in the customer only receiving checks.
- **Note:** Reports include both producers and assignees that have a BP associated county to the selected county.

The following is an example of the FSA-FS Active Direct Deposit Accounts Report.

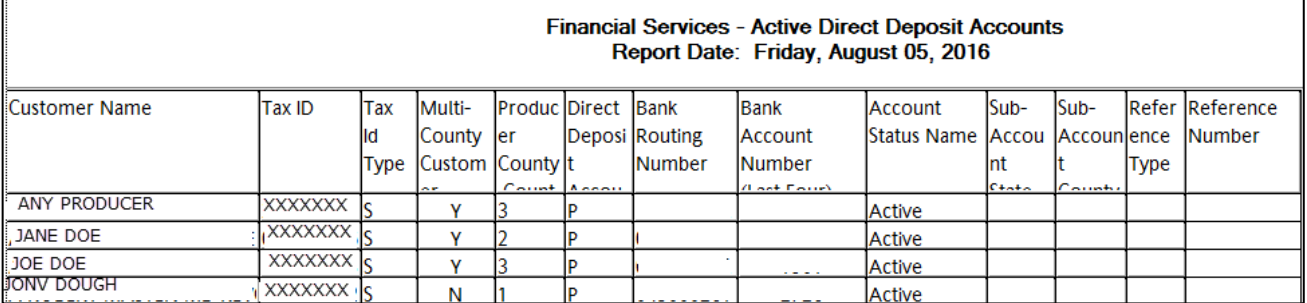

The Active Direct Deposit Accounts Report contains the following fields.

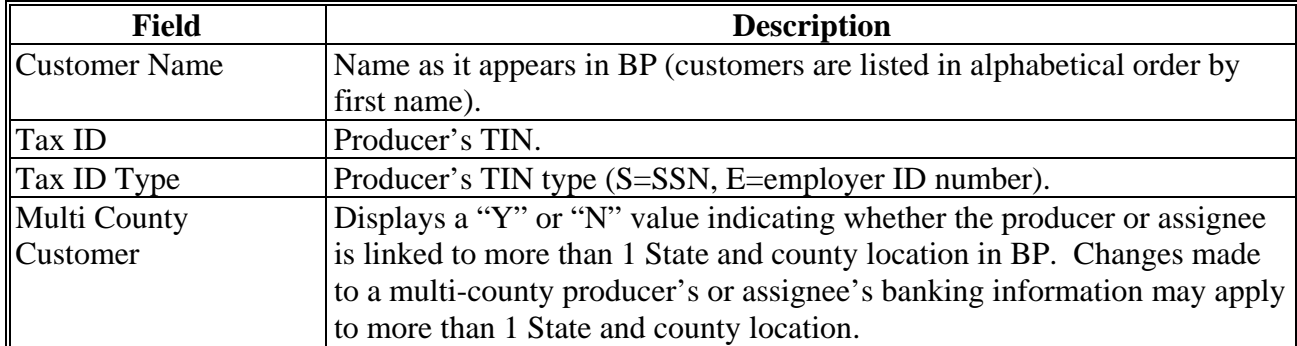

# **FWADM Direct Deposit/Waiver Verification Report (Continued)**

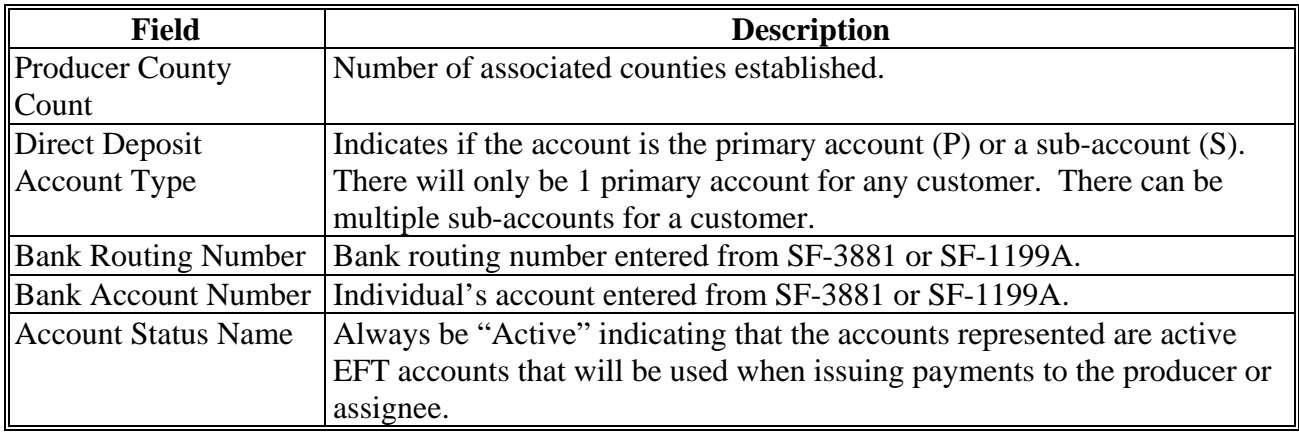

The following fields identify sub-accounts for specific payments that will be used instead of the primary account when the payment request matches the sub-account criteria.

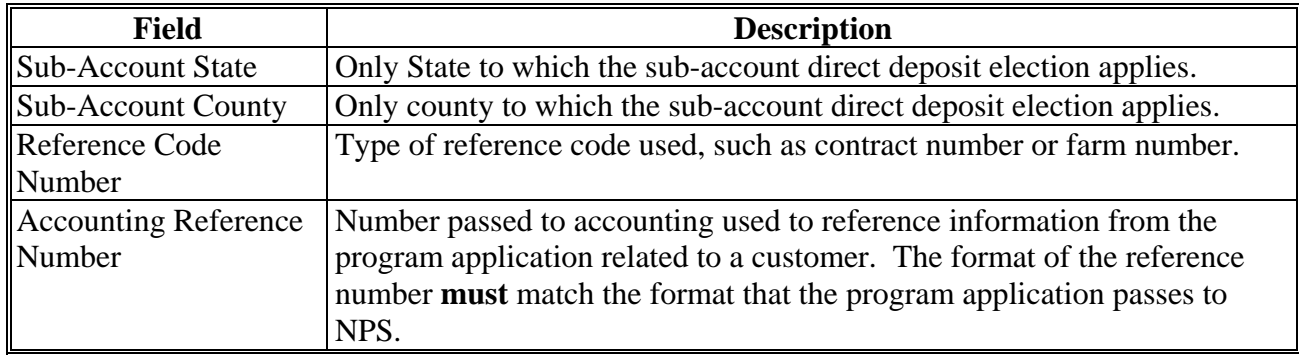

## **FWADM Assignment by Program Report**

After successfully logging in and selecting the "Assignments by Program" option, users may elect to search by program code or program category as follows:

- "Program Category" option should be chosen for the following programs:
	- ARC
	- CRP Annual Rental
	- $\bullet$  ELAP
	- Loan Deficiency Payment Web
	- LFP
	- $\bullet$  LIP
	- $\bullet$  NAP
	- PLC

**Note:** The query will retrieve the assignments for these programs regardless if they were set in FSA-FS by program category or code.

 "Program Code" option should be chosen for assignments established by program code that are **not** included in program categories.

Users will get an option to select the State, county, and program code then CLICK "**Process Query**". The message, "Processing Complete" will be displayed, and users shall CLICK "**OK**". The page selected will be displayed.

After the assignment by program category query or program code query is processed, users may toggle between the following reports:

- **Accepted Assignment Report** lists the assignor with an associated county requested in user's query that has an assignment with an outstanding unpaid balance in FSA-FS
- **Cancelled Assignment Report** lists the assignments that have been cancelled because it was requested by the assignee or because of an error in establishing the assignment in FSA-FS
- **Completed Assignments Report** lists the assignments that have been totally paid off.

# **FWADM Assignment by Program Report (Continued)**

The following is an example of the FSA-FS Assignments by Program Report after the user has selected the "Program Category" option for "Conservation Reserve Program Annual Rental".

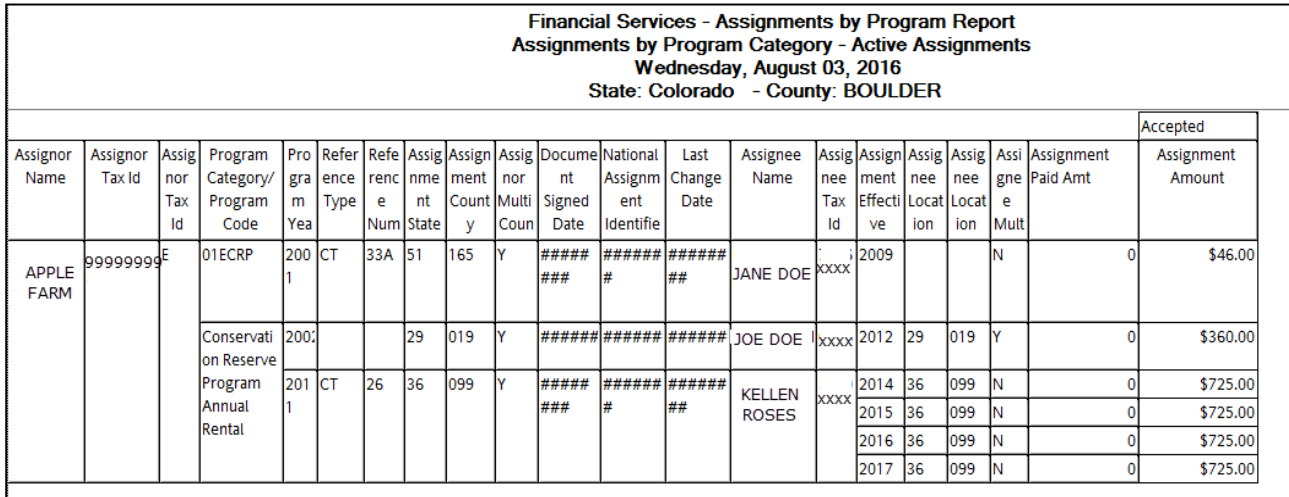

The Accepted Assignment by Program Category Report contains the following fields.

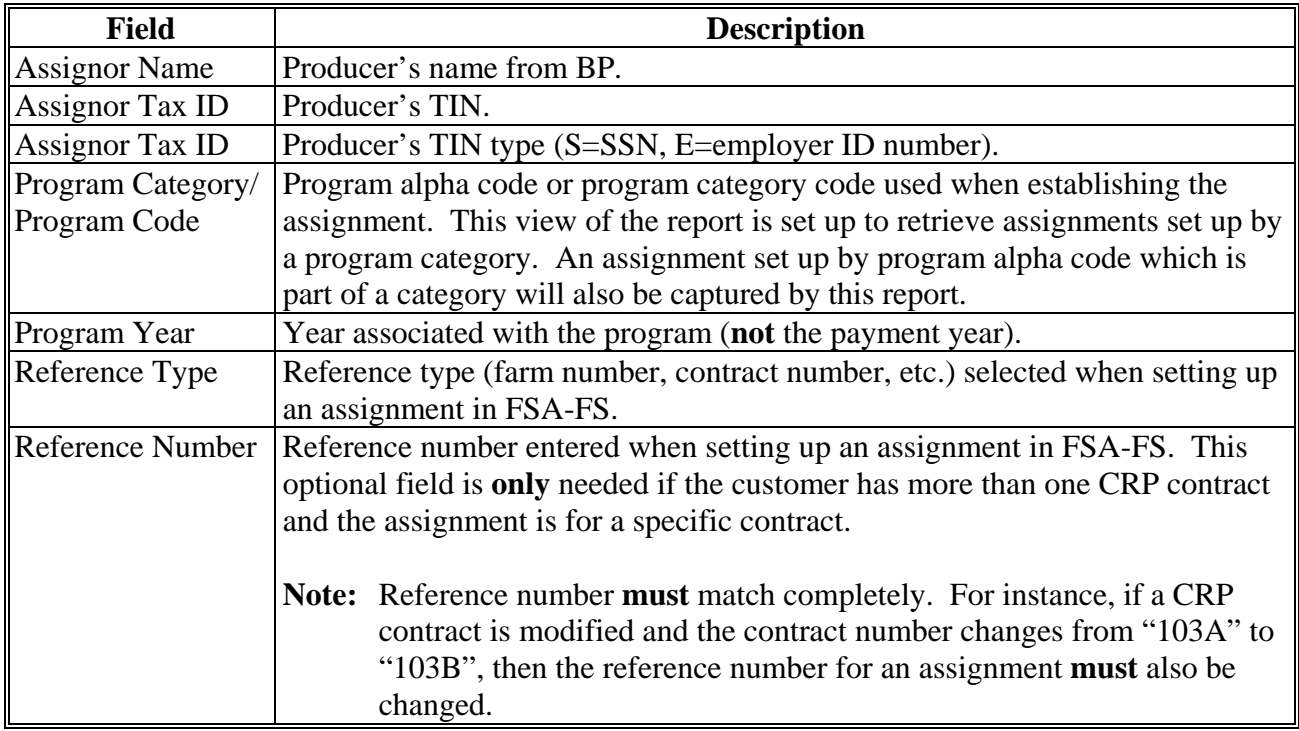

# **FWADM Assignment by Program Report (Continued)**

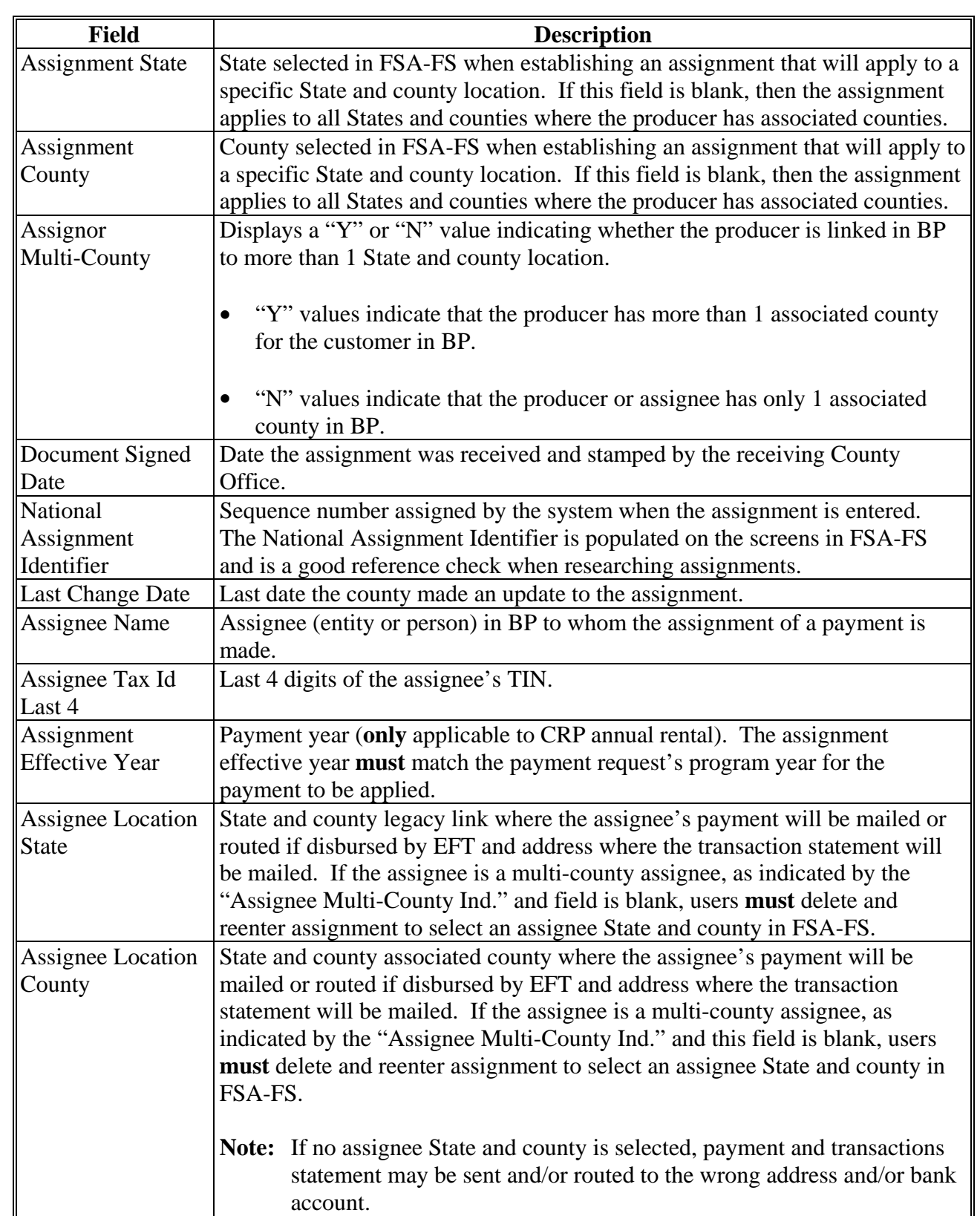

## **NPS Payment Queue Detail Report**

The following is an example of the NPS Payment Queue Detail Report.

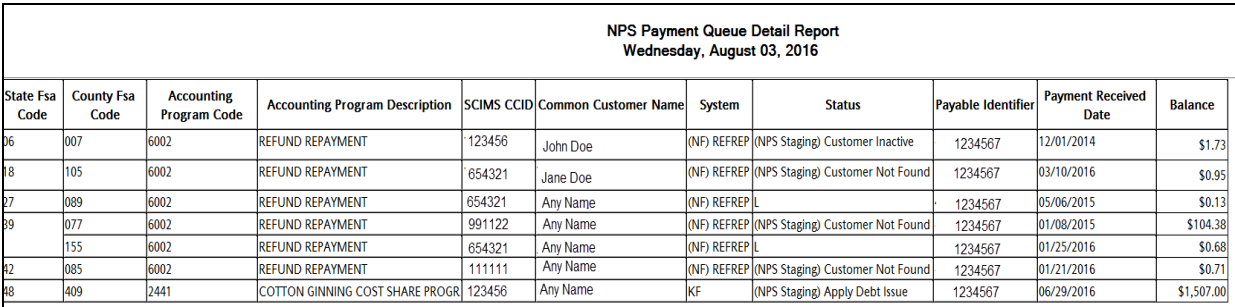

The NPS Payment Queue Detail Report will include error statuses.

The most common error status is "(NPS Staging) Customer Not Found". Follow instructions in this table to correct this error.

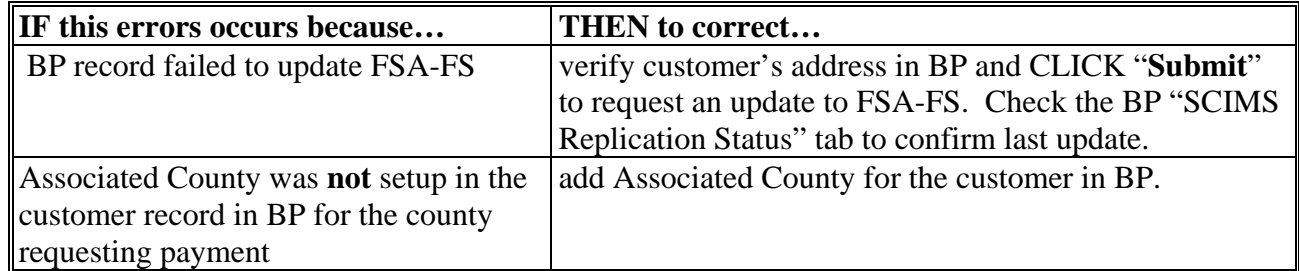

If the error is "L", indicating an invalid address, then follow instruction in this table to correct the error.

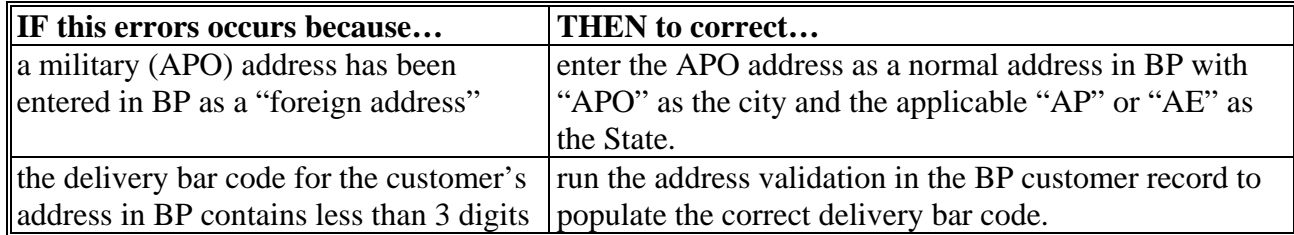

Payment queue items will also be displayed in NPS with the payment request and description of the status error. This enhancement to NPS will be included in a future software release before the 2016 payment cycle.

When a farm program payment **cannot** be located in either NPS or the FWADM payment reports, enter a problem report using the Remedy Self Service System or contact the ITS Service Desk at 1-800-457-3642

#### **Program Codes Used for Assignments and Joint Payments**

#### **New Program Code for CRP**

See 63-FI, Part 3 and Part 4 for information about handling assignment and joint payments in FSA-FS. 63-FI, Exhibit 16 provides a list of program codes that can be entered on CCC-36 or CCC-37. This notice provides the new program codes for the fiscal year that are available for establishing new assignments or joint payments.

The following codes shall be used when entering information to FSAFS:

#### **Conservation Reserve Program**

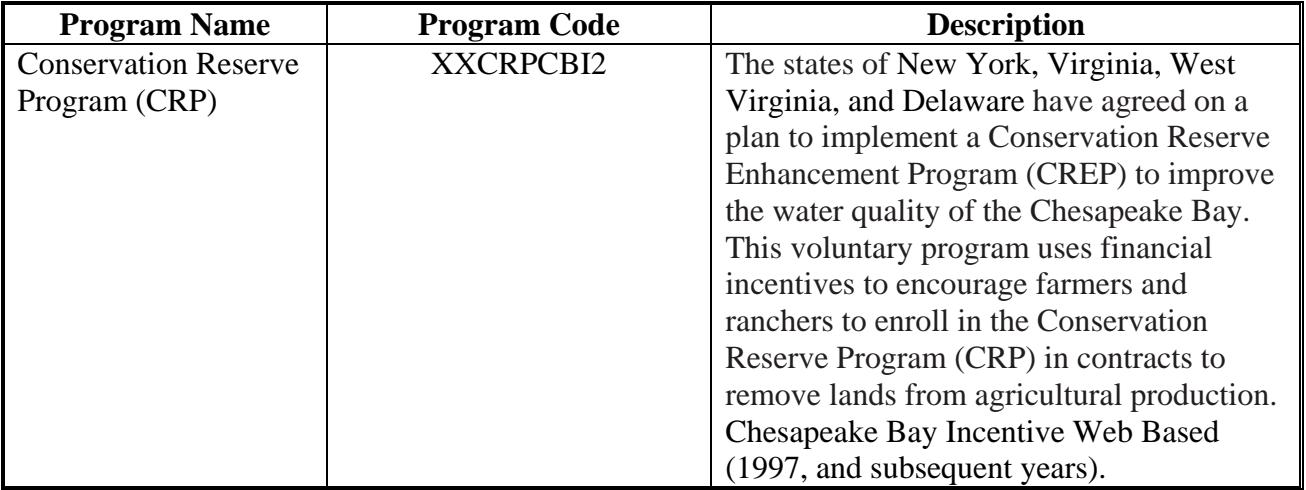